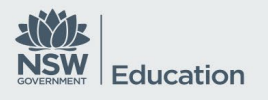

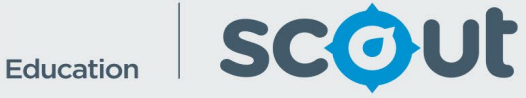

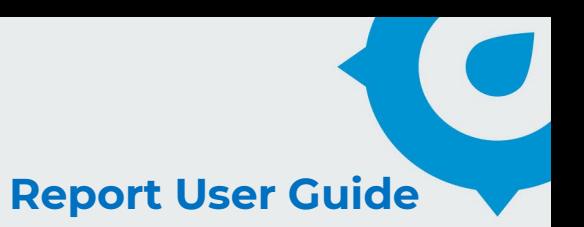

# **HSC minimum standard**

## Report Name: **Test Results**

## **About this report**

#### **Information**

Data Source: NESA Updated: Fortnightly (1<sup>st</sup> and 15<sup>th</sup> of each month)

#### **Designed for**

All reports within the HSC App are viewable by Teachers, Principals and school leaders, Directors, Educational Leadership and Executive Directors. The information displayed in each report will be specific to each respective user, i.e. school staff will only view results for their own school.

## **Benefits**

#### **How can I use this report?**

This report is most useful for a detailed view of individual student results. It depicts each and every attempt of the selected students along with the attempt date/s, result level and result level position.

#### **What should I look for?**

This table allows you to sort and find individual students in order to view their attempt date/s and results.

It could be useful for tracking a student who has made multiple attempts within the same domain to ensure their results are improving towards the minimum standard.

It is recommended that this report be used alongside other data sources such as internal school assessment data.

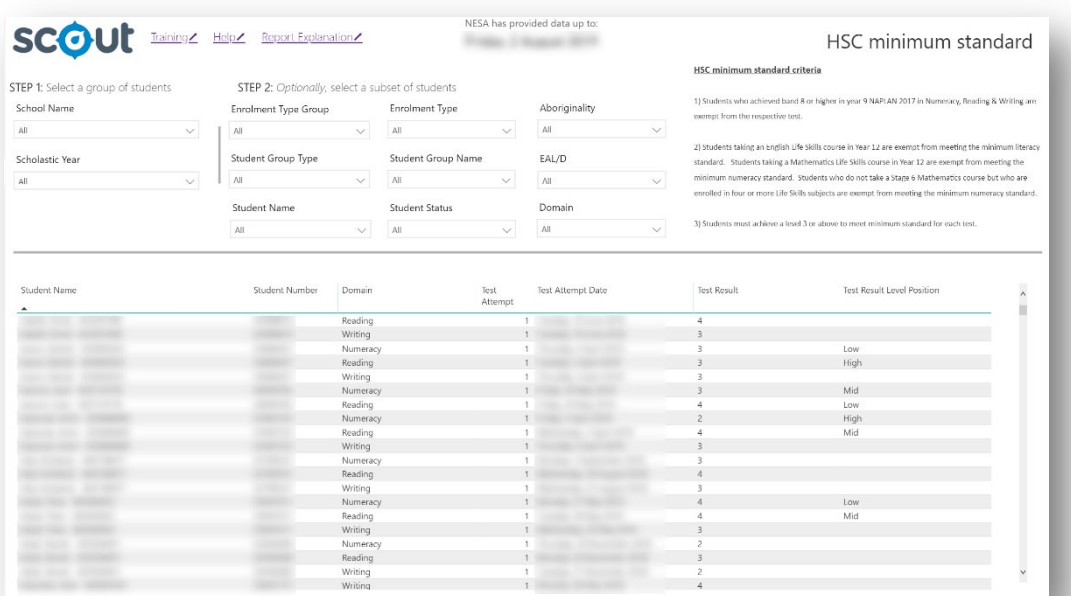

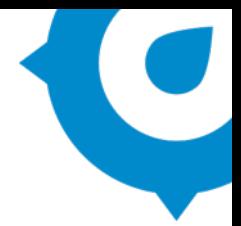

#### **Overview**

The Test Results report allows schools to view the outcomes of each assessment attempt for each domain of the HSC minimum standard for students at their school.

It displays the student name and number, and the assessment domain (Reading, Writing or Numeracy).

Also included are the attempt number (1 being first attempt), the attempt date/s, and the result and the test result level position.

These results are reported according to the achieved level, (1 to 4 from the Australian Core Skills Framework (ACSF)). The position within that level is included for Reading and Numeracy (not available for Writing) with a Low, Mid or High label. This gives an indication of where a student achieved within that level. For example, a Mid 3 is a better result than a Low 3, which is a better result than a High 2, and so on.

Each assessment attempt is displayed for all selected students. A student with multiple assessment attempts (even if these were for the same domain) will have multiple rows in the table.

## **Using the report**

#### **Select the results you want**

The slicers in **Step 1** affect the data represented in the charts throughout the report:

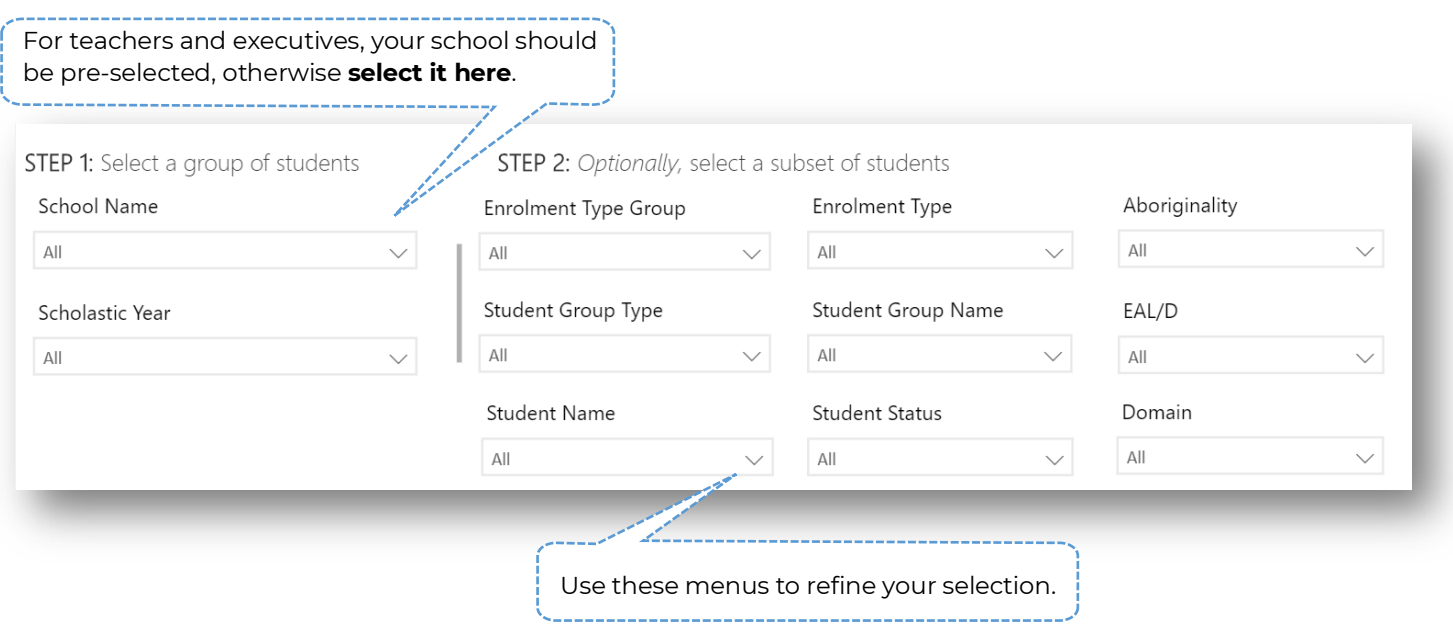

The slicers in **Step 2** are **optional** and allow you to select a subset of students. For both steps, the report will automatically update to show results for your selections only.

**Note:** If you do not make a selection, the report will display ALL results available to you.

It is recommended that you make a selection in both of these steps so that the table will contain a more manageable amount of information than all items for all students.

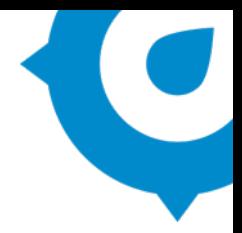

#### **Sort your results**

Clicking on the header of each column will sort the data in the table into ascending or descending order:

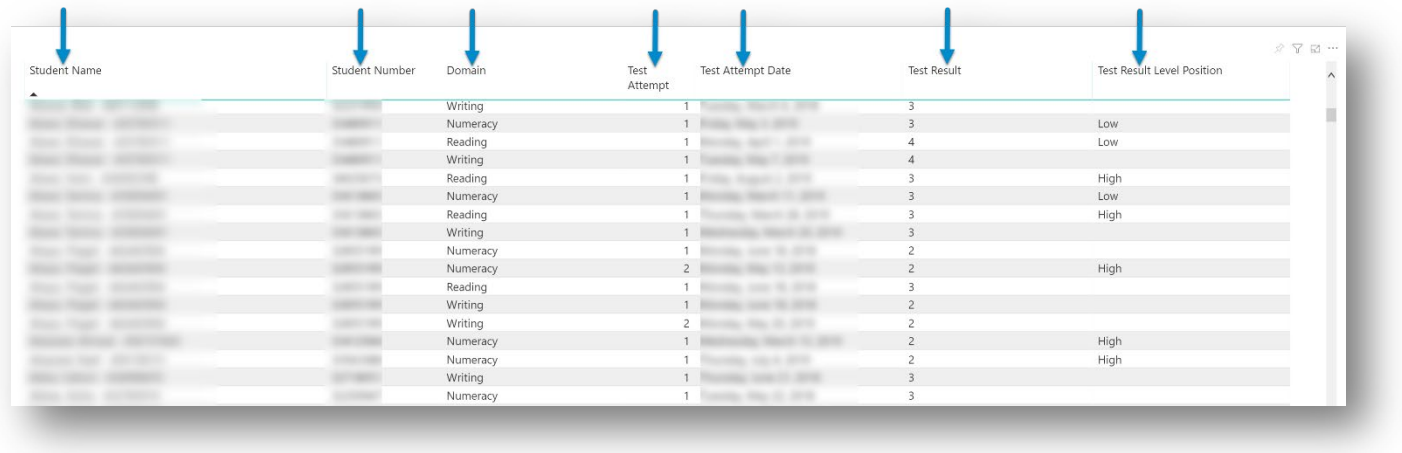

**Test Attempt:** The number attempt for this student, where 1 represents the first attempt made.

**Test Result:** The resulting level (1 to 4) from the minimum standard.

**Test Result Level Position:** The position within that level: low, mid or high.

For example, a student result of a High 2 is closer to meeting minimum standard than a Mid or Low 2.

#### **Export your results**

You may export the data in this report for further analysis using 'More options' in the top right:

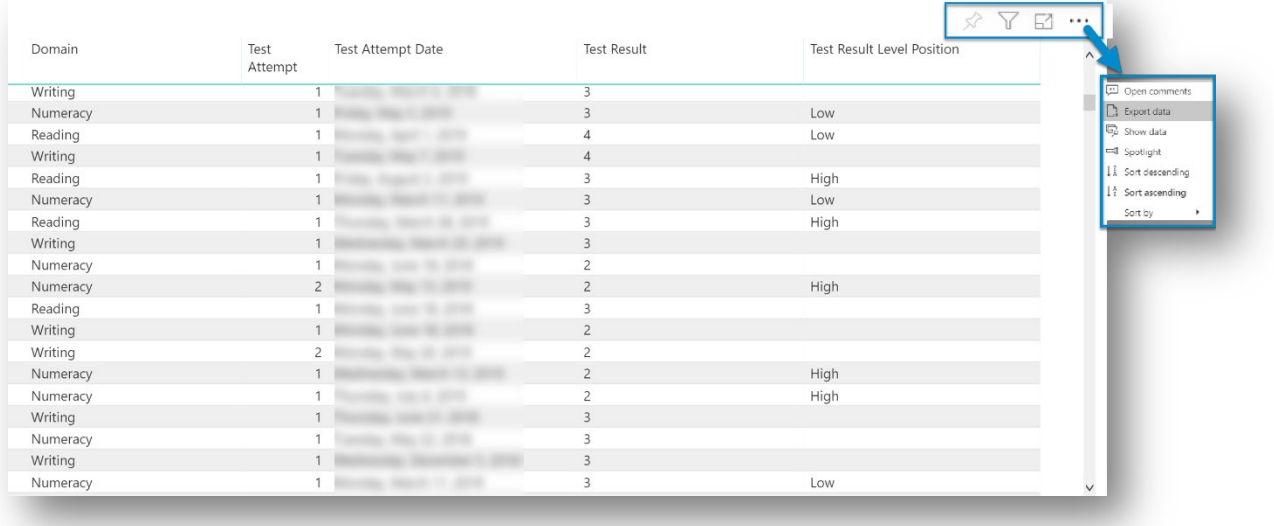

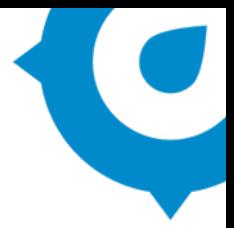

#### **Reset to default**

If you wish to remove selections you have made and return to the initial view, select '**Reset to default**':

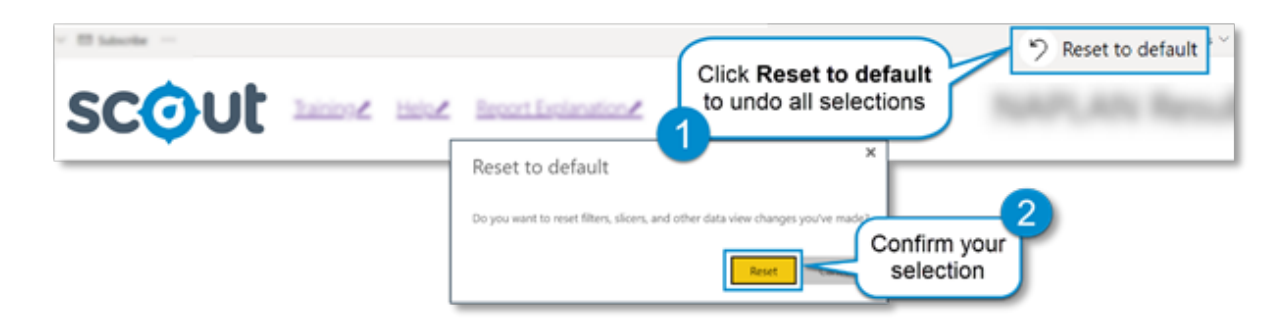

## **Need further help?**

- Other guides are available in the Digital [Learning Centre.](https://education.nsw.gov.au/about-us/educational-data/scout/training/digital-learning-centre)
- The website also has [options for training](https://education.nsw.gov.au/about-us/educational-data/scout/training/training-schedule) and [data capability building and coaching.](https://education.nsw.gov.au/about-us/educational-data/scout/training/scout-school-engagement)
- If you are having difficulty with access to a Scout app or report, please [contact Support.](https://education.nsw.gov.au/about-us/educational-data/scout/support#tabs670058)